## **Dansk Kabel TV Kundecenter**

[Portal](https://kontakt.danskkabeltv.dk/da) > [Videnbase](https://kontakt.danskkabeltv.dk/da/kb) > [Router / Netværksboks](https://kontakt.danskkabeltv.dk/da/kb/router-netv-rksboks) > [Router](https://kontakt.danskkabeltv.dk/da/kb/router) > [TP-Link](https://kontakt.danskkabeltv.dk/da/kb/tp-link) > [TP-Link - Ændring af](https://kontakt.danskkabeltv.dk/da/kb/articles/tp-link-ndring-af-kanal) [kanal](https://kontakt.danskkabeltv.dk/da/kb/articles/tp-link-ndring-af-kanal)

## TP-Link - Ændring af kanal

DKTV - 2018-06-01 - i [TP-Link](https://kontakt.danskkabeltv.dk/da/kb/tp-link)

For at kunne ændre denne funktion forudsætter det, at du er logget ind i routeren.

[Vejledning kan findes her](https://kontakt.danskkabeltv.dk/kb/articles/284)

5. tryk på "Save"

## Ændring af kanal

1. Log ind i routeren - se ovenstående

2. Vælg "Wireless 2,4Ghz" eller "Wireless 5Ghz", afhængigt af hvilket netværk du ønsker at administrere.

3. Vær opmærksom på, at TP-links routere som standard benytter Regionen "United states", dette begrænser antal kanaler til 11. Det er derfor anbefalet, at man sætter Region til "Denmark".

4. I feltet "Channel" ændre du kanalen til den ønskede kanal.

 Hvis denne sættes til "Auto", forsøger routeren automatisk at finde den mest optimale kanal.

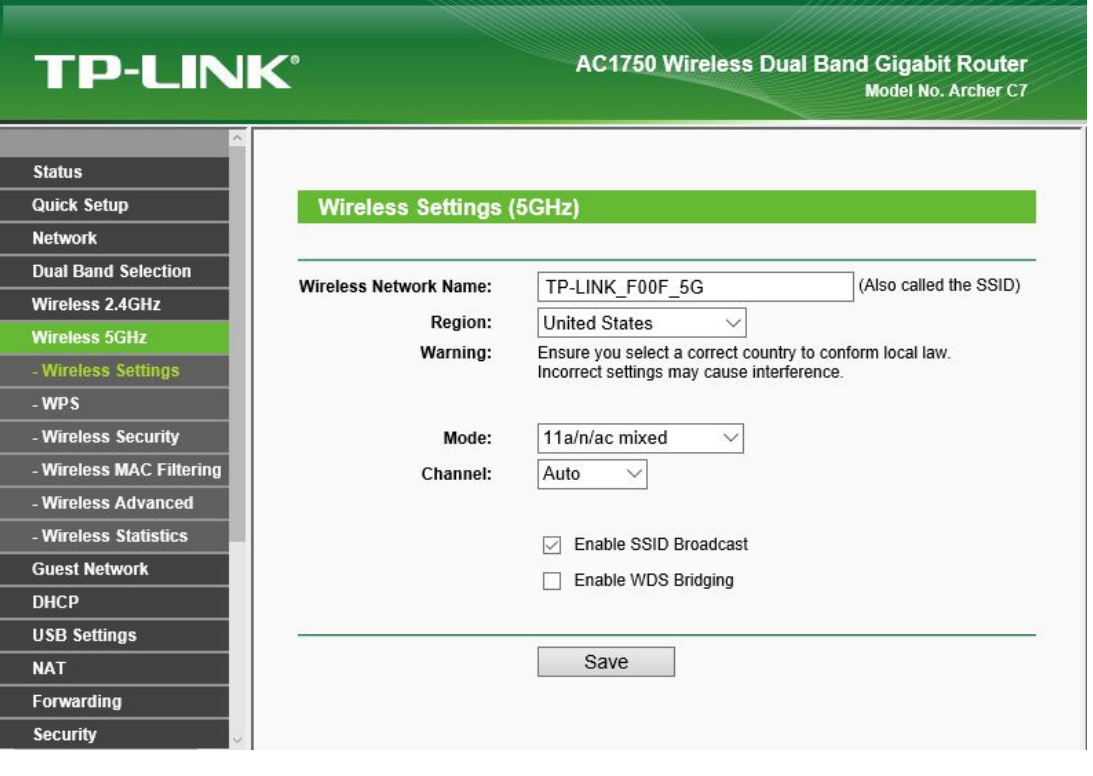

Relaterede sider

- [TP-Link Ændring af netværkskode/Wireless password](https://kontakt.danskkabeltv.dk/da/kb/articles/tp-link-ndring-af-netv-rkskode-wireless-password)
- [TP-Link Ændring af netværksnavn/SSID](https://kontakt.danskkabeltv.dk/da/kb/articles/tp-link-ndring-af-netv-rksnavn-ssid)
- [TP-Link Log ind i routeren](https://kontakt.danskkabeltv.dk/da/kb/articles/tp-link-log-ind-i-routeren)